**Call +27 87 235 1770 for assistance during RSA business hours**

# **CONTENTS**

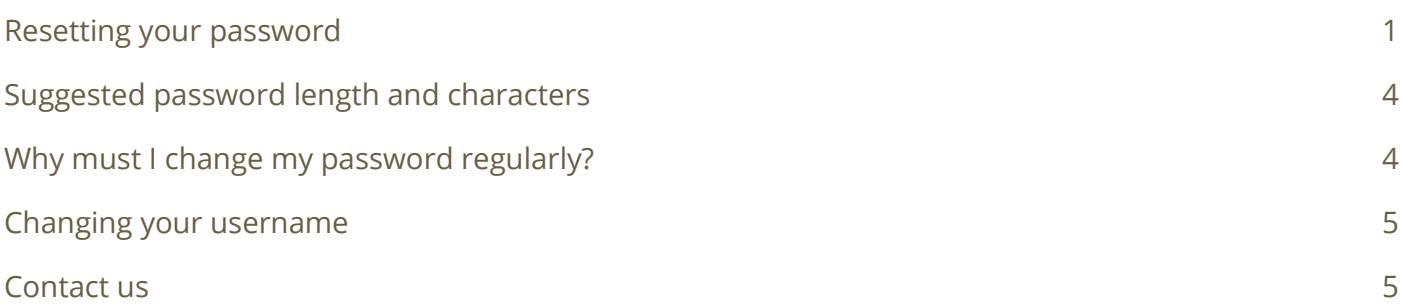

**Call +27 87 235 1770 for assistance during RSA business hours**

#### **If you have forgotten your username or password, please**

- 1. Follow the steps below,
- 2. [OR contact us.](#page-4-0)

### <span id="page-1-0"></span>**Resetting your password**

To reset your password, please follow these steps:

- 1. Go to [www.sparkfolios.com](http://www.sparkfolios.com/) (or your specific company domain).
- 2. To start the process, tap on the GREY '*Reset password'*' link below the orange '*Sign in'* button. (And follow the instructions)

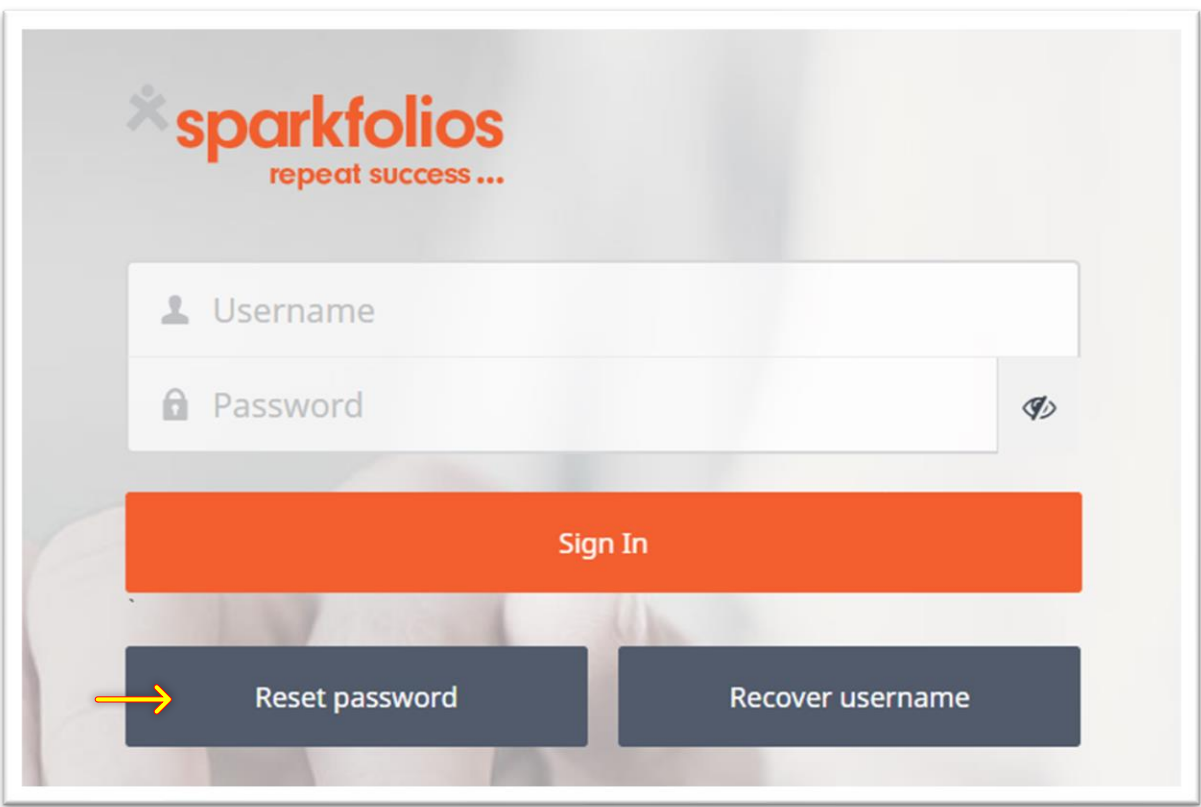

**Call +27 87 235 1770 for assistance during RSA business hours**

3. Enter your username. (This is most often your email address)

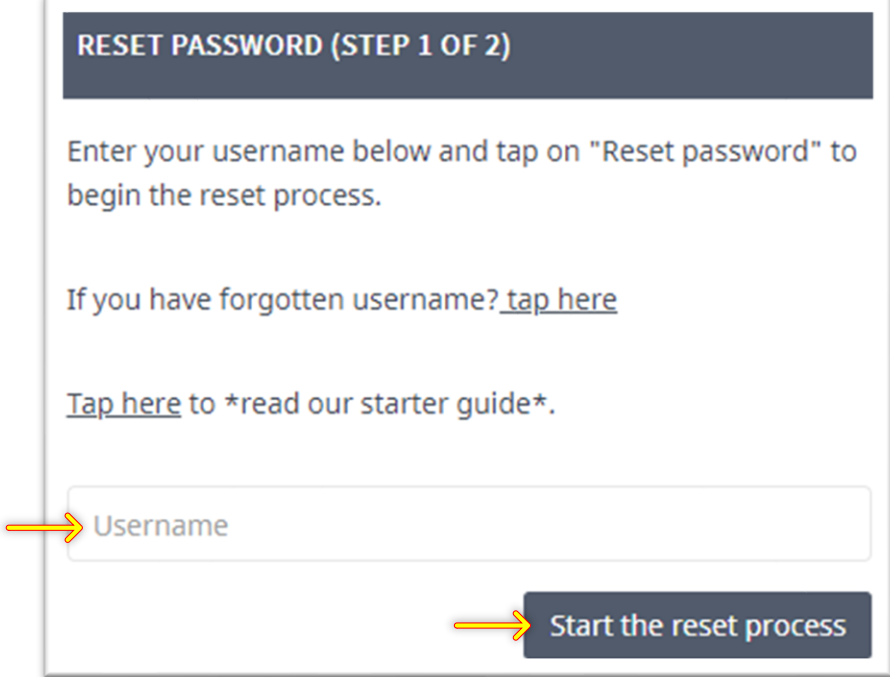

4. Now tap on "*Start the reset process*"

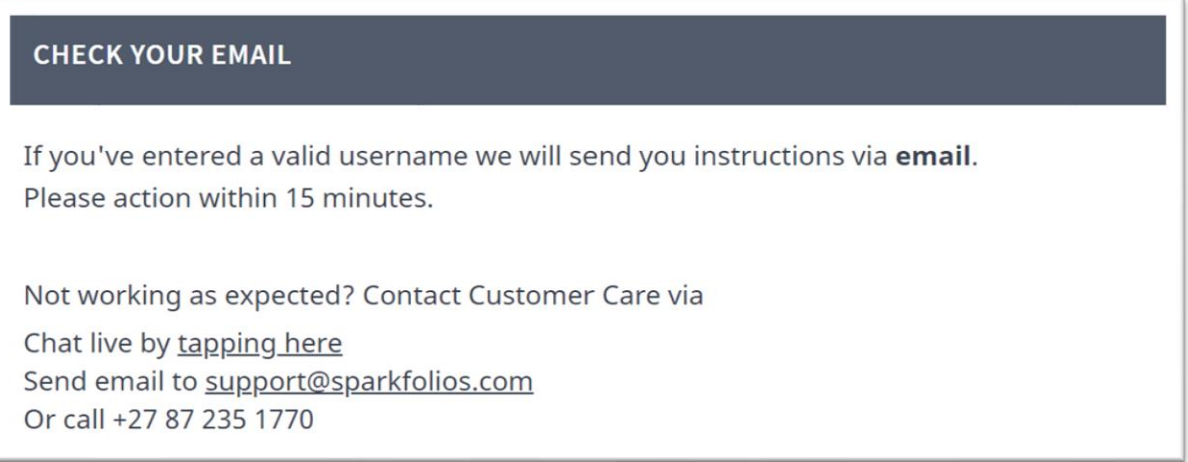

- 5. The system now sends you an email to CONFIRM your details. Check for an EMAIL and tap on the link in the email ONCE to continue the process. Please do not double-click.
- 6. If you have forgotten your username, or it does not send you an email at this stage, try tapping on the "*Recover username*" button on the previous screen to recover and confirm you are using the correct username.

#### **Call +27 87 235 1770 for assistance during RSA business hours**

#### **IF YOU DO NOT GET THE EMAIL in your inbox, it is due to one of the following:**

- Your username is incorrect, then tap on "*Recover username*"
- Your email in our database is incorrect, contact our support staff to assist (see our support contact information below).
- The email has been assigned to your JUNK or SPAM filter or folder
- You may have blocked emails from us
- Your business email server is delayed or unavailable, we will retry a few times.
- Your company may have blocked emails from our domain. While this is highly unlikely, it has happened.
- 7. Once you have tapped the link in your email you will be taken back to \*sparkfolios to complete the reset process.
- 8. When this page loads, the system will then automatically send you an SMS code as the 2nd step of the 2-step verification process. Enter the confirmation code in the box provided.

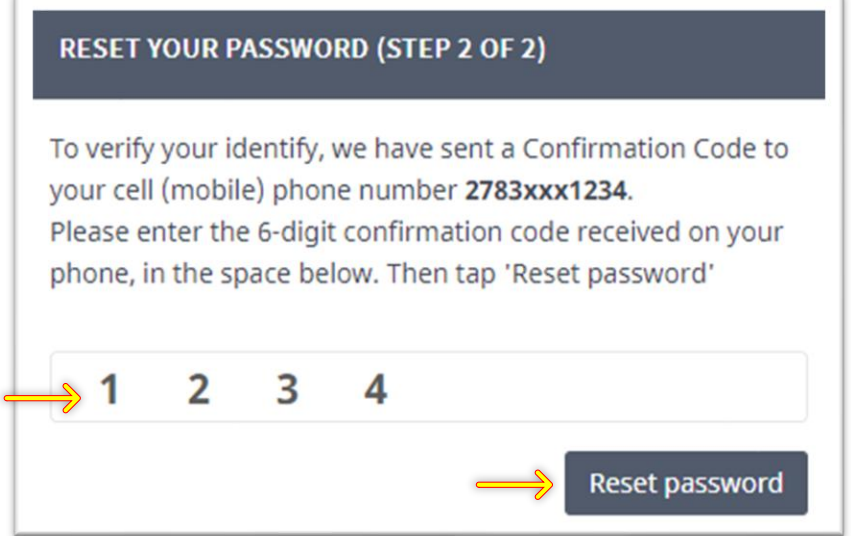

9. If you do not receive an SMS code, it could be that we do not have your cellphone number on our system, or there is a slight delay. Please wait up to 5 minutes or contact our support staff to assist you further (see our support contact information below).

**Call +27 87 235 1770 for assistance during RSA business hours**

10. On the next screen you can enter the **new password** of your choice

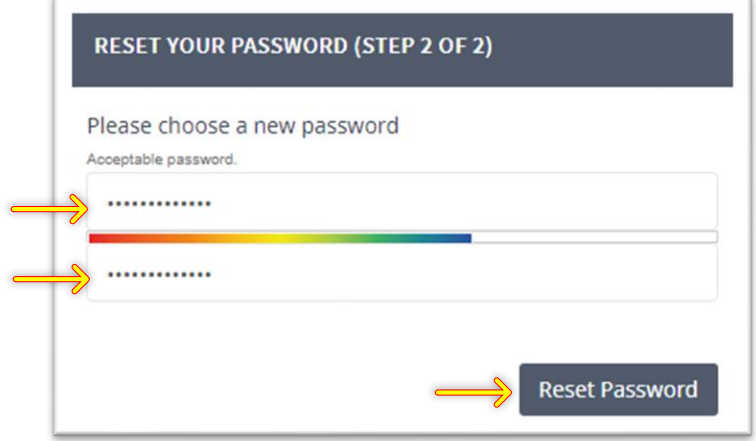

- 11. Confirm your new password in the second box
- 12. Once you complete the process you will be returned to the login page.
- 13. Sign in with your username and **NEW** password.

Here are some **helpful hints** to help you avoid any password resetting frustration in the future.

- 1. Your username is most likely to be your email address.
- 2. Change your password to something that you will remember.
- <span id="page-4-0"></span>3. Here is a link explaining how to create "[Strong yet easy to remember passwords](http://help.sparkfolios.com/2018/01/17/using-secure-easy-to-remember-passwords/)"

### **Suggested password length and characters**

- 1. Length is a minimum of 8
- 2. Please include at least 1 number
- 3. Please use both uppercase and lowercase letters of the alphabet
- 4. You can include at least 1 special character (some special characters are not allowed)

# <span id="page-4-1"></span>**Why must I change my password regularly?**

- 1. To remain secure and better protect your data
- 2. Employer policies stipulate the frequency of these updates

**Call +27 87 235 1770 for assistance during RSA business hours**

### <span id="page-5-0"></span>**Changing your username**

- 1. Your username is most likely the email address provided to us.
- 2. You can however change the username to one you prefer.
- 3. Once you are successfully signed in to \*sparkfolios

>> (Tap on **your name** in the top right hand corner) >> **Edit profile**

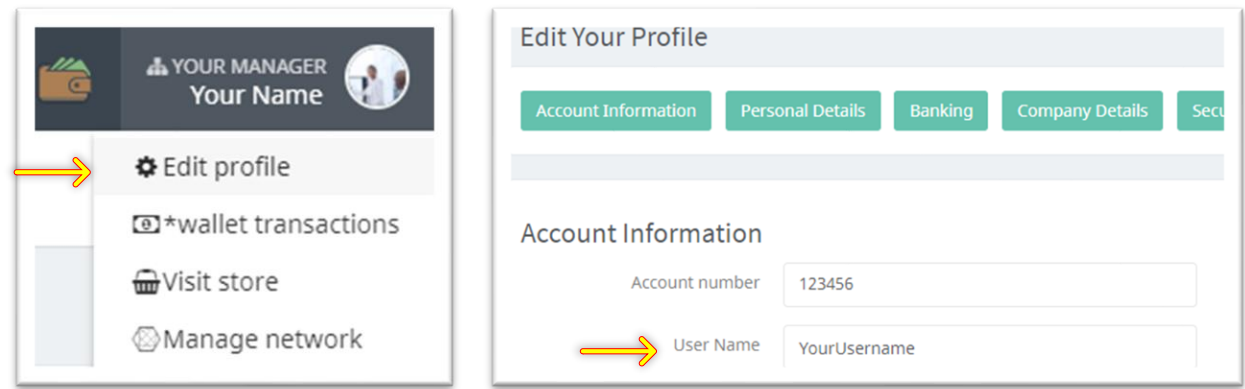

# <span id="page-5-1"></span>**Contact us**

If you were unable to reset your password using the method above, contact us for further assistance.

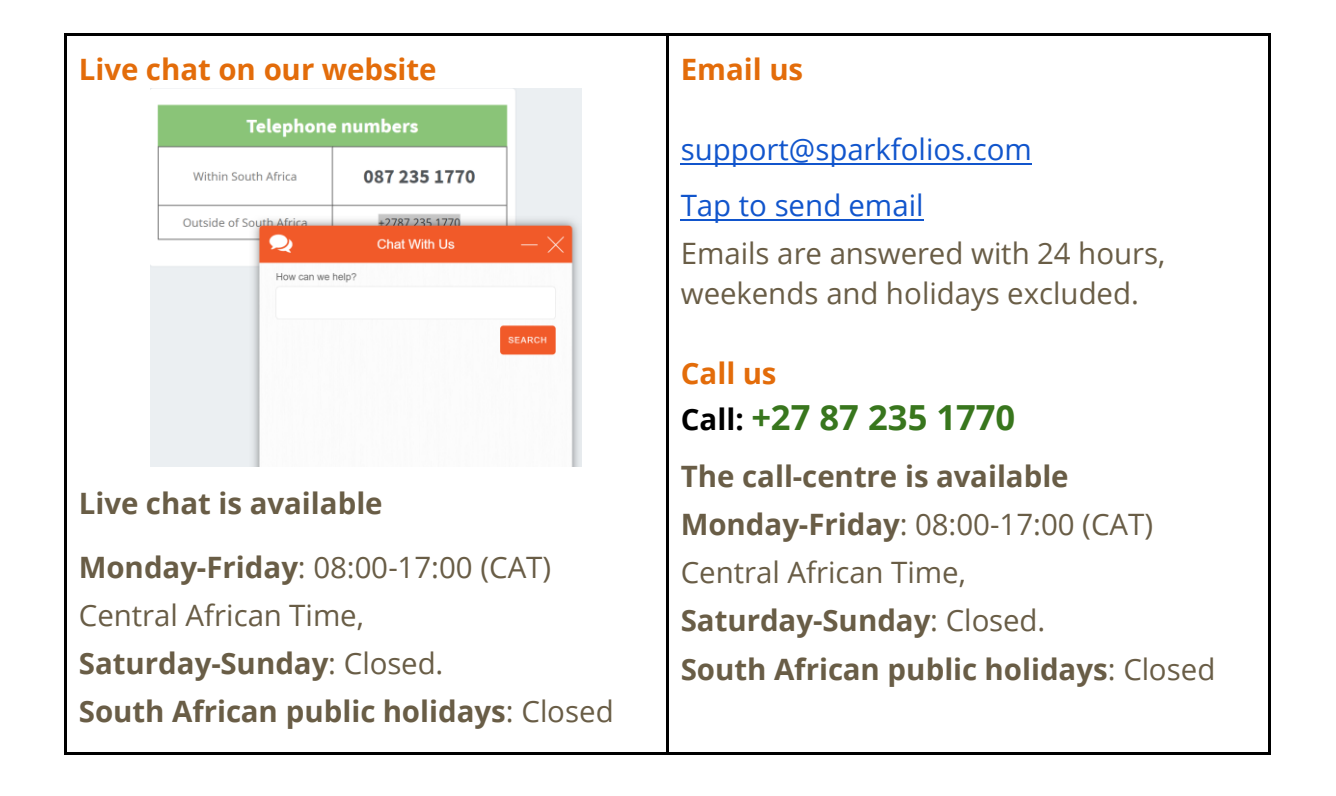